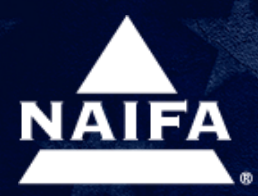

# **NAIFAconnect.org**

**QUICK START MEMBER GUIDE**

## **Welcome to the Neighborhood!**

We are pleased to announce our new NAIFAconnect.org online community! The profile that you have in the community will partially power your profile seen by consumers in the online search found on www.financialsecurity.org. Accessing the new community will unlock your ability to add your headshot, personalize your education & experience, as well as provide more information about yourself to possible new clients. The community also allows an interactive way to communicate and network.

#### **Let's Get Started!**

1) Go to naifaconnect.org/login

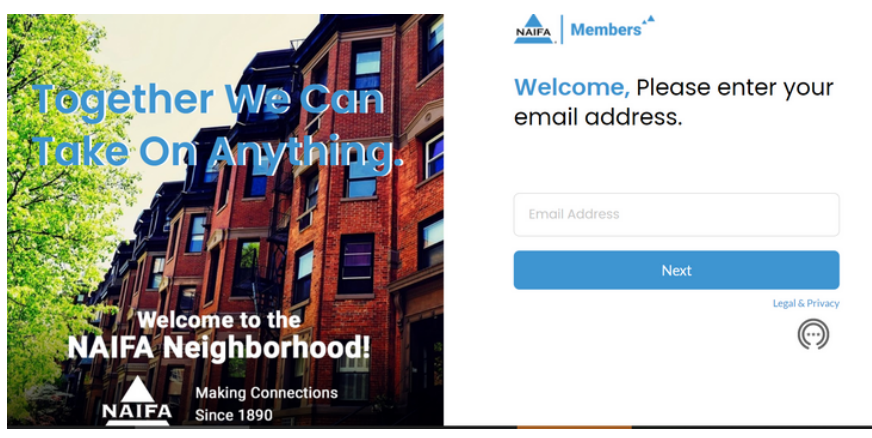

2) Enter your primary email address that you have on file for your membership record. This is the email address used for your membership card and renewal emails. If you don't know it, please contact us.

3) Click on the "Forgot Password" to reset your own password. You will receive an email to your primary address on file with a reset link. Receive it, click on the link and reset the password. Never remember passwords? We don't either, so it's a good thing that there is no limit on how many times you can reset your password!

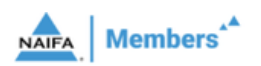

#### Welcome Back, Please enter your password.

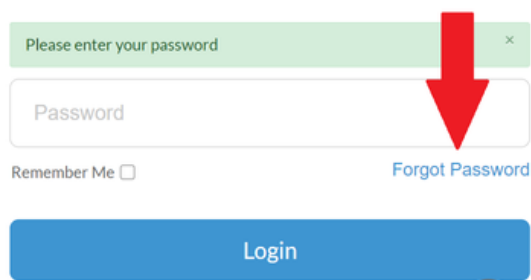

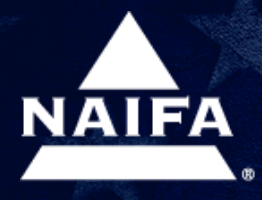

# **NAIFAconnect.org**

### **QUICK START MEMBER GUIDE**

4) Log in with your primary email address on file and the password you chose. You will be automatically taken to the default view of the NAIFAconnect.org community as shown:

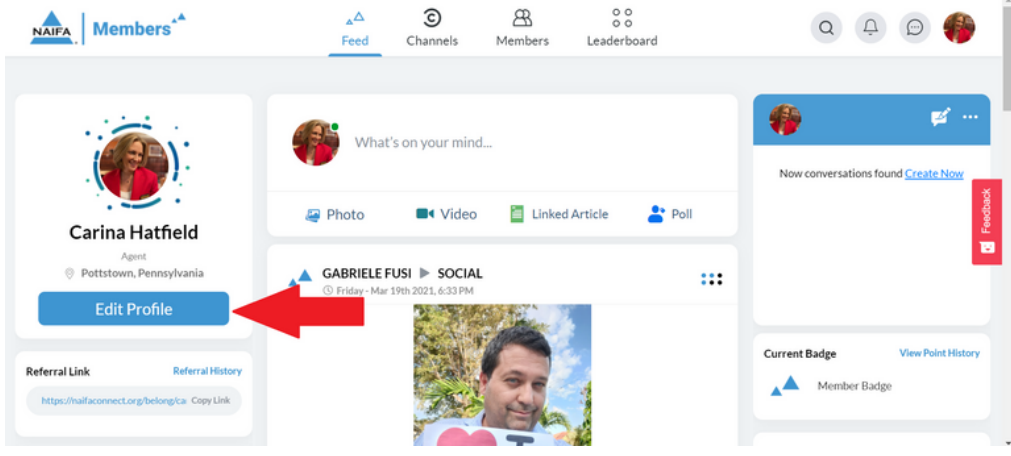

5) The next thing you will want to do is update your profile. We're using Carina Hatfield, our 2020 YAT Leader of the Year, as our example. How did Carina get her great profile pic in there? (Yours will show triangles until you add your headshot). She edited her profile which you can now do, too. Click on "Edit Profile" (you can also get to this by clicking on the last circle on the right in the top right corner).

6) You can update your profile by clicking on the pencil icon to upload your image. You can fill in the rest of your profile by simply filling in the text fields. Save your profile by clicking "Update" at the bottom of the profile. Your profile is now updated! You may see your updates on the "Find an Advisor" search or by going directly to naifaconnect.org/search.

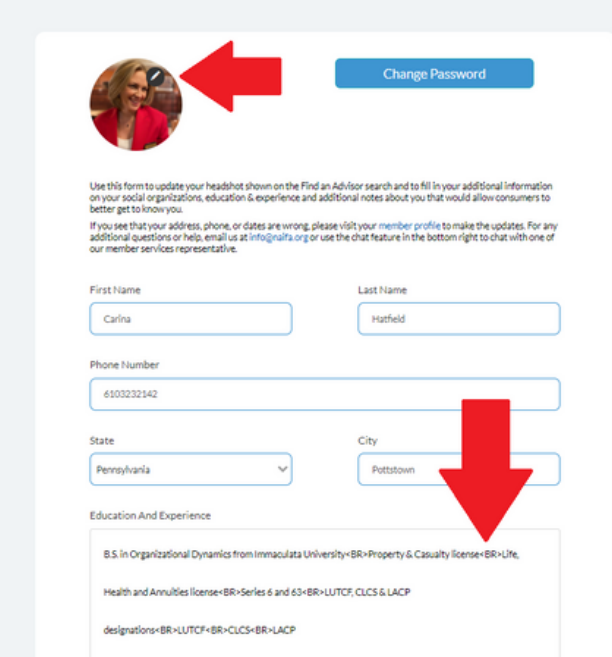

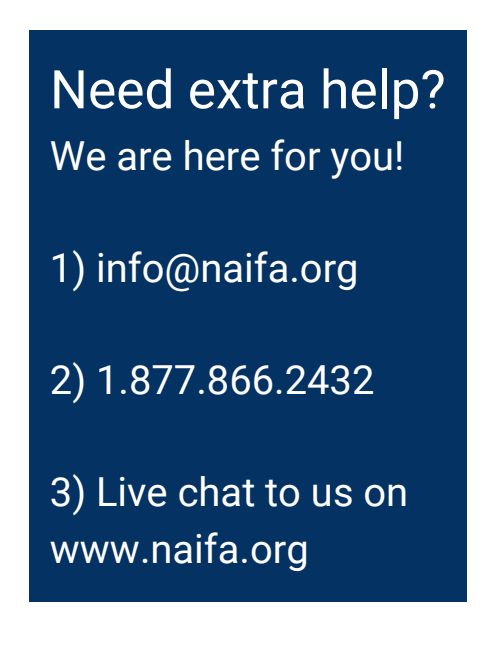

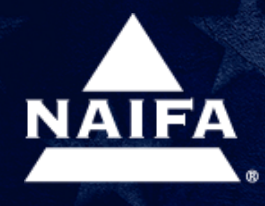

## **NAIFAconnect.org**

**QUICK START MEMBER GUIDE**

7) Now that your profile is updated, you are ready to start conversing with others! You can easily do this by starting to fill out "what's on your mind" and entering in your comment. Notice that you can add video, images, link articles, and poll fellow members.

Additionally, note that you can:

- Add images and videos
- Share useful content
- Make comments on others' posts--there's no such thing as too much love, so encourage away
- Use emoticons
- Give a thumbs up to like and a heart to love by clicking on the icon
- See others' comments
- Save posts, delete your own posts, and save to the top of the feed  $\bullet$

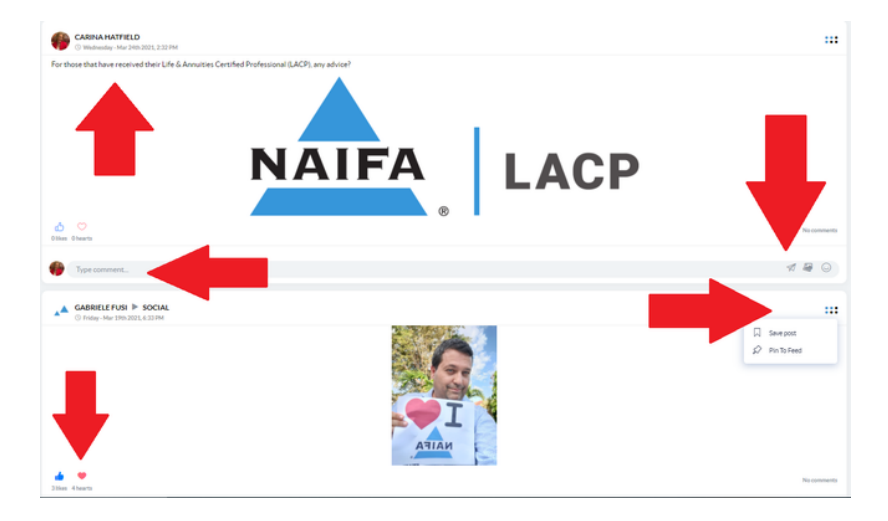

8) In addition to the default community feed, you can also explore Topic Channels and create your own. We already have a channel on Prospecting, Membership, and Golf Lovers! Want to start an online study group or book club? Do it! Want to start a channel specific to P&C, or retirement? The community belongs to you! If you do need additional help, there is a Help Channel you might want to check out.

We look forward to your participation and will increasingly tie in the community to future NAIFA programming!

Thank you for your belonging to your professional association!

#NAIFAproud